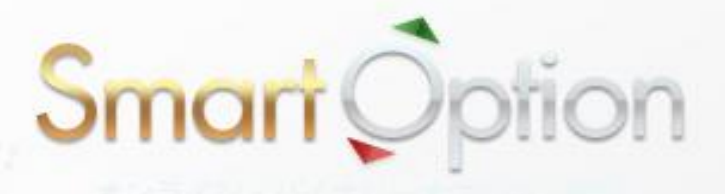

## 【図解入り】

# バイナリーオプション 取引利用 マニュアル

#### スマート・オプション 取引方法・実践マニュアル

新規口座の開設と入金が完了すれば、実際にスマート・オプションで取引を行ってみま しょう。

このマニュアルでは、スマート・オプションにおける取引の実践について説明します。

それでは、実践に入る前に 4 つの取引方法について覚えましょう。

スマート・オプションでは、次の 4 つの取引方法を選んで好きな取引が楽しめます。

#### ■バイナリー・オプション (ハイロー)

選んだ銘柄や商品の相場が満期までに「上昇するか?下落するか?」だけを予想する 投資取引です。予想が的中すれば、投資した金額の特定割合 (ペイアウト率) を配当 報酬として受け取ることができる"取引方法"です。 購入後、画面右側のチャートで満期までの動向と配当が確認できます。

トレーダーのトレードスタイルに合わせた取引方法が自由にカスタマイズできます。

#### ■ワンタッチ・オプション

■オプションビルダー

事前に設定された市場価格に 到達することだけを目的とした投資取引です。 一度でも到達すれば、報酬獲得です。 銘柄、時間、予測を確認して、購入口数を選んで購入します。

#### ■60 セカンズ

その名の通り "60 秒" で取引が満期を迎える「短期決済型取引」です。 60 秒後の相場予想が当たれば 報酬獲得です。 よって、60 秒後には勝敗の結果がでます。

#### 【バイナリー・オプション(ハイロー)の実践】

まずはバイナリー・オプションのタブを選んでください。

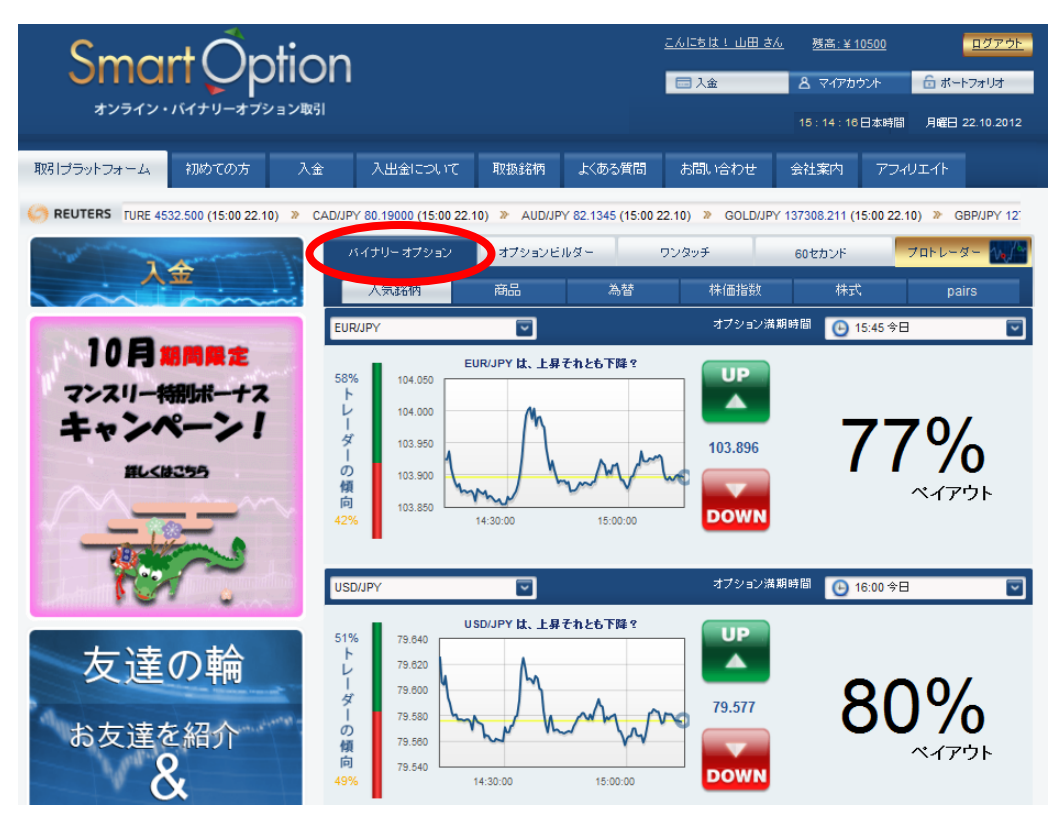

次に赤枠のメニューから、好きなカテゴリーを選んでください。

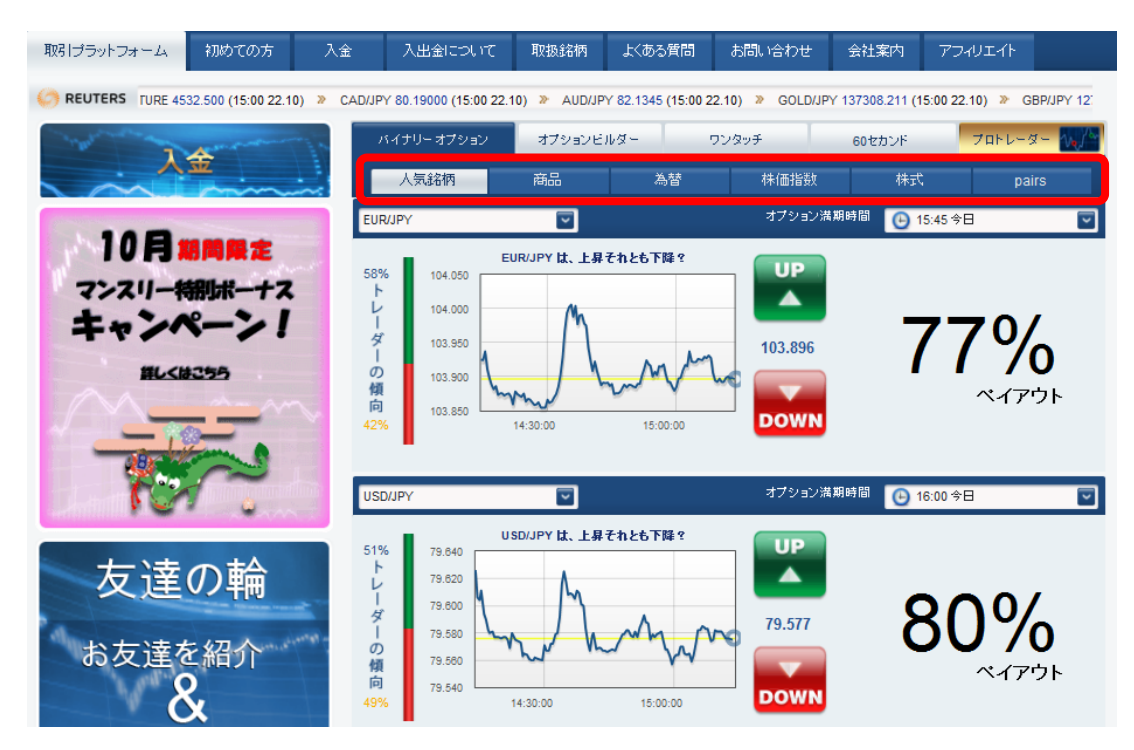

③ 赤○のドロップダウンリストから、好きな「銘柄・商品」を選んでください。 連続して複数の「銘柄・商品」を購入することができます。 ※②の手順をとばして、直接ドロップリストから「銘柄・商品」を選んでも OK です。

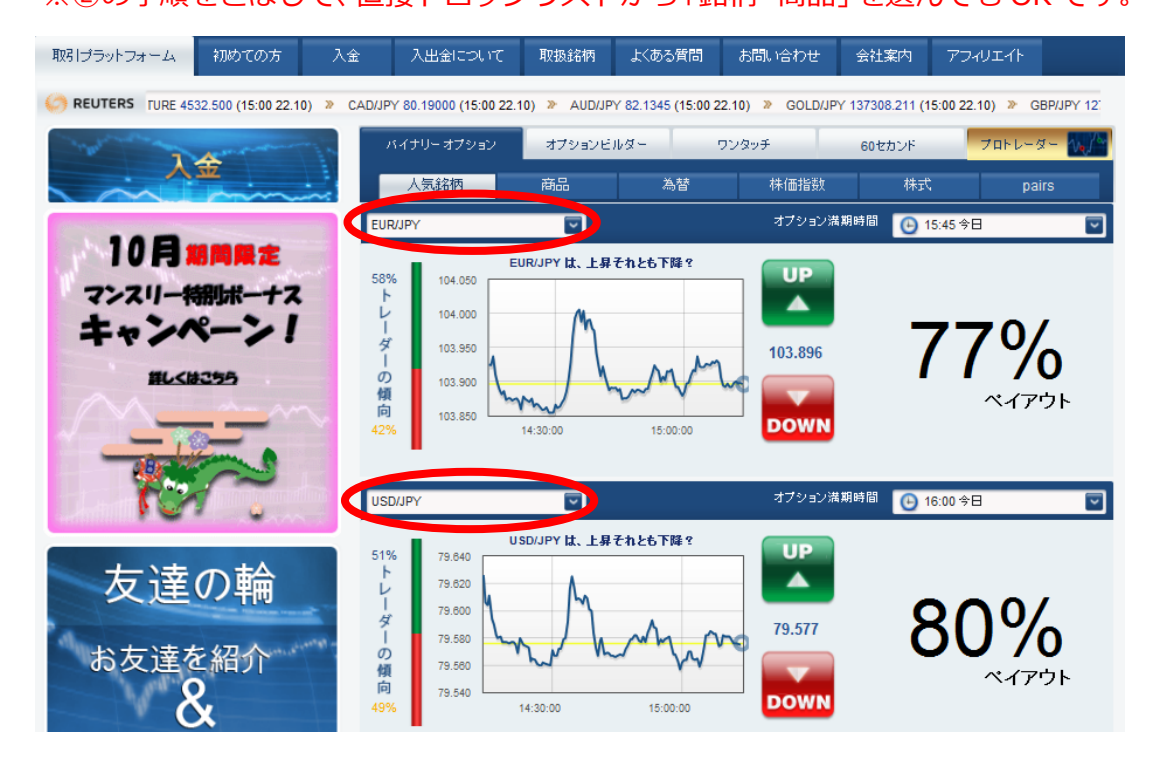

④ 「オプション満期時間」を選んでください。 これは、その取引が終了する時間を設定します。

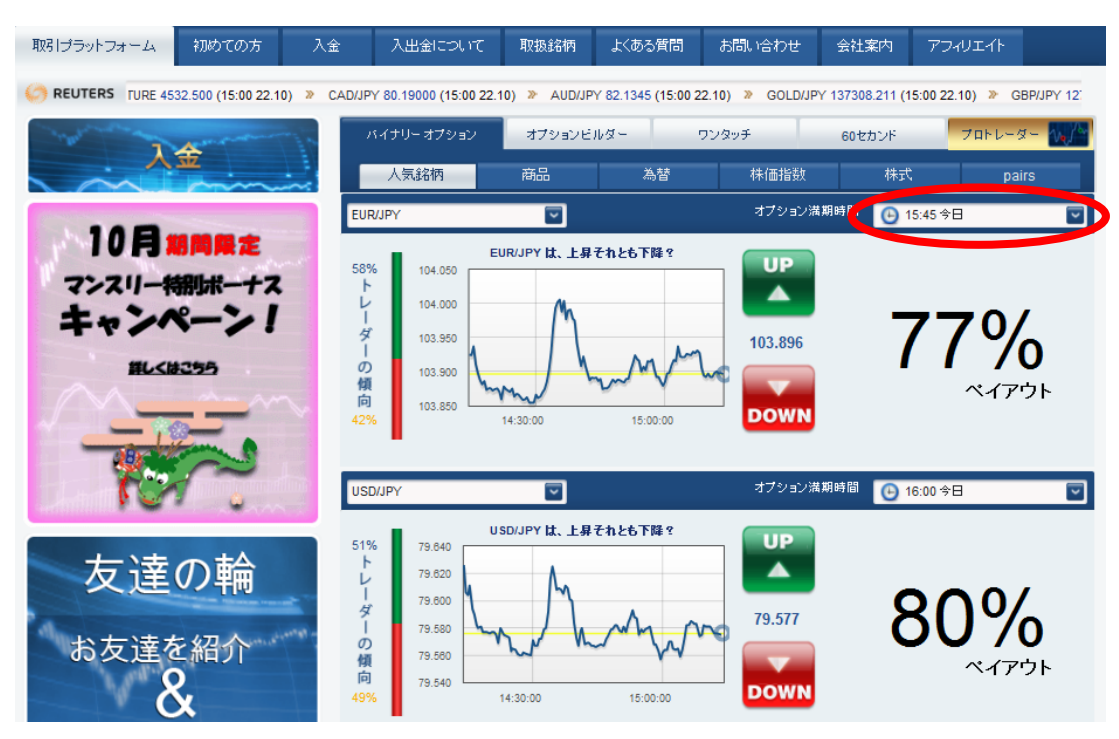

⑤ 「UP/DOWN」のどちらかを選択してください。これは、満期時間がきた時点で、 その相場が「UP=上がっているか?」「DOWN=下がっているか?」を予想します。

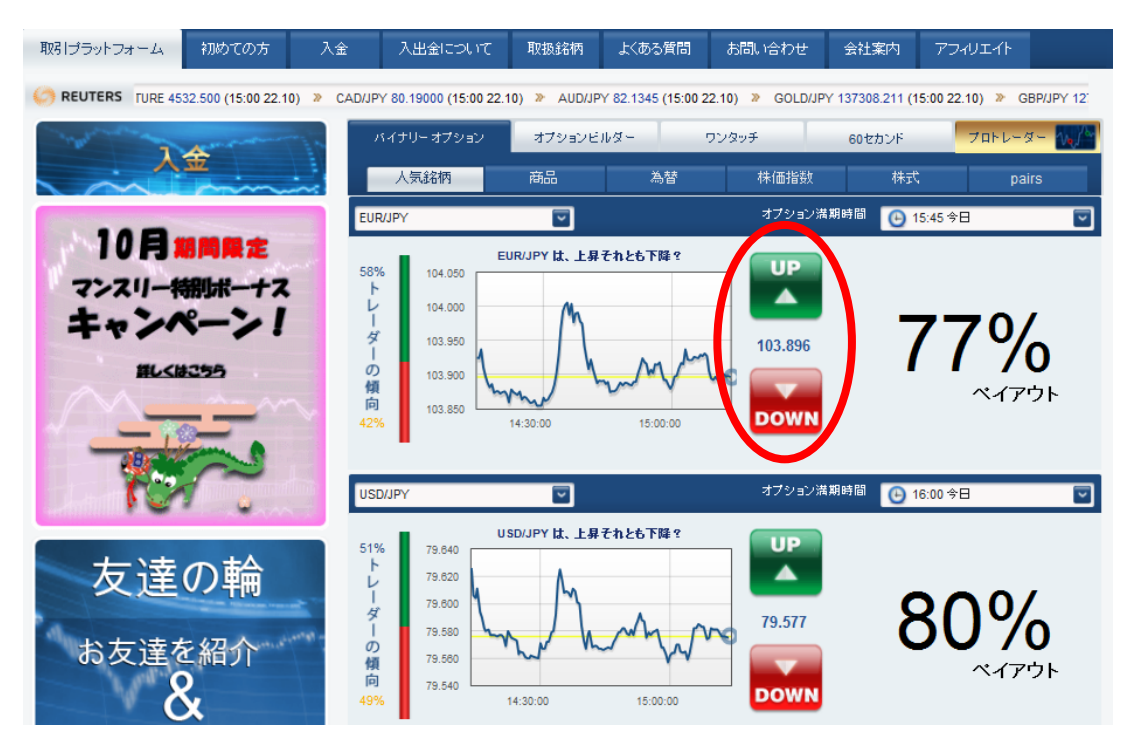

⑥ 購入する金額を入力して、「購入」を実行してください。 ここでの最低取引金額は「¥500」となります。また、直下に表示される金額は、 的中した場合の払い戻し金額です。※購入直後、数秒で自動的に承認されます。

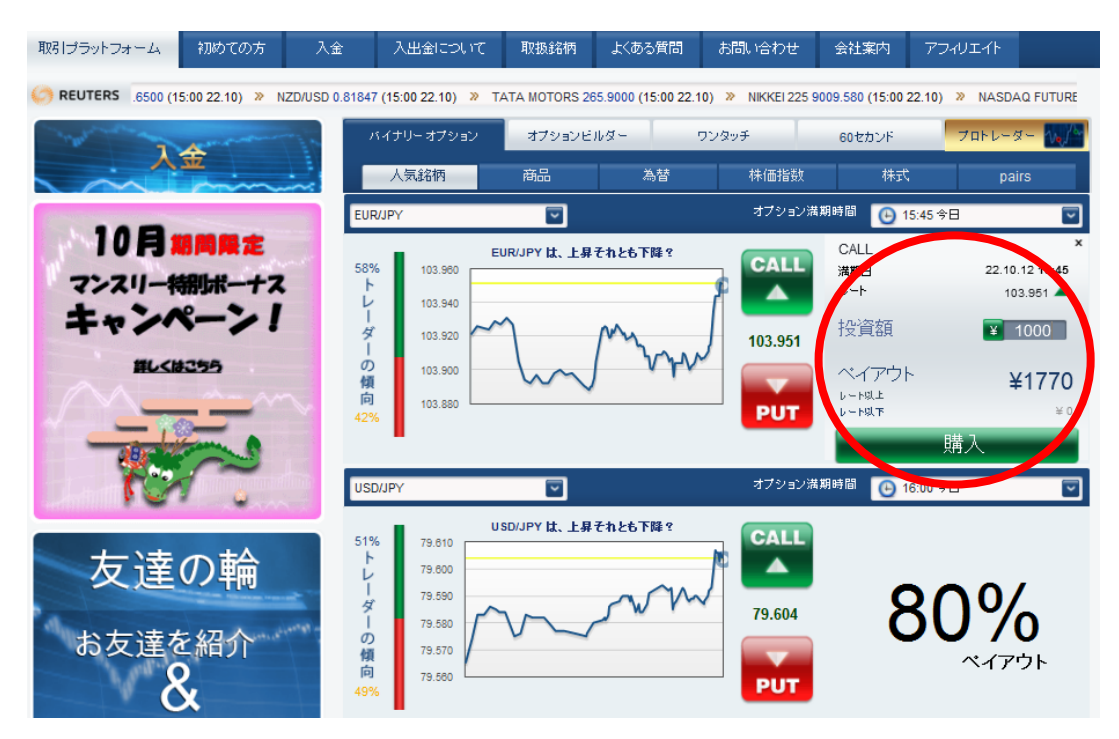

⑦ これでバイナリー・オプションの購入は完了です。

画面左のオープンポジションで、オンタイムのペイアウト状況が確認できます。 満期終了後、払い戻しは自動的に残高に決済されます。

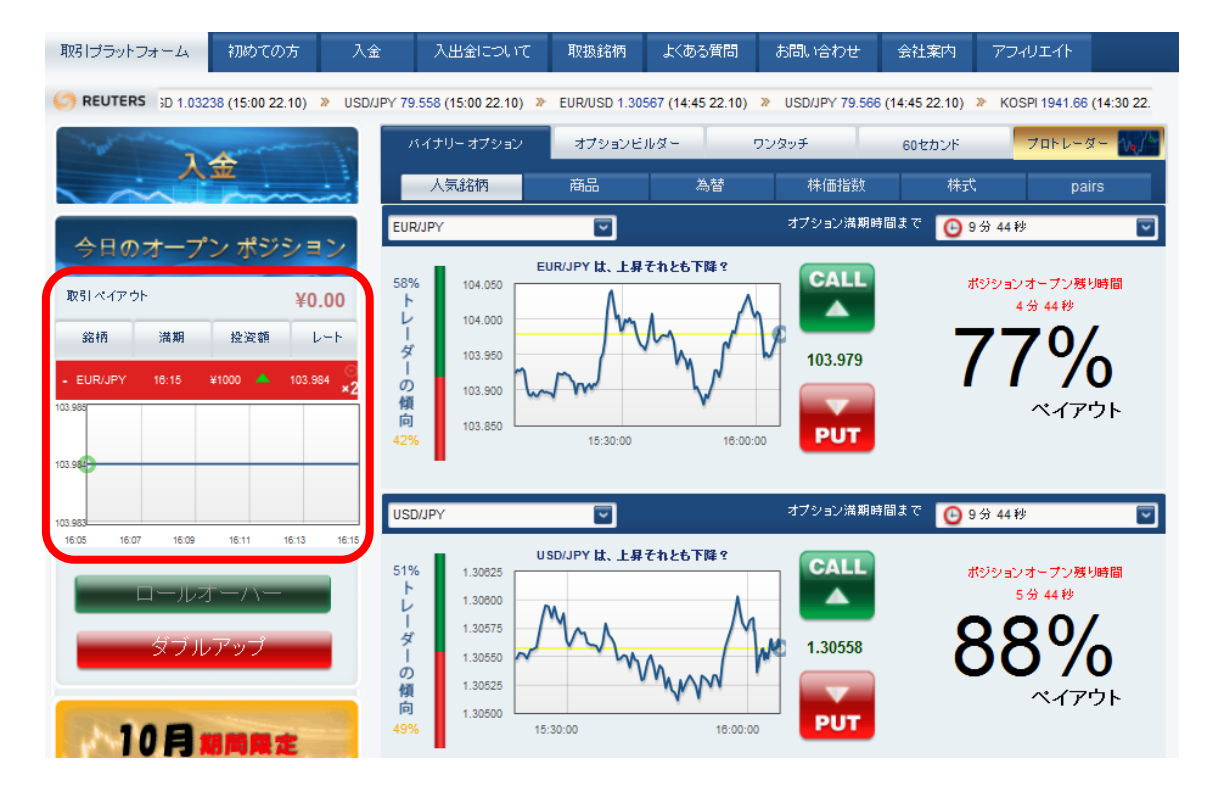

#### 【オプションビルダーの実践】

オプションビルダーのタブを選んでください。

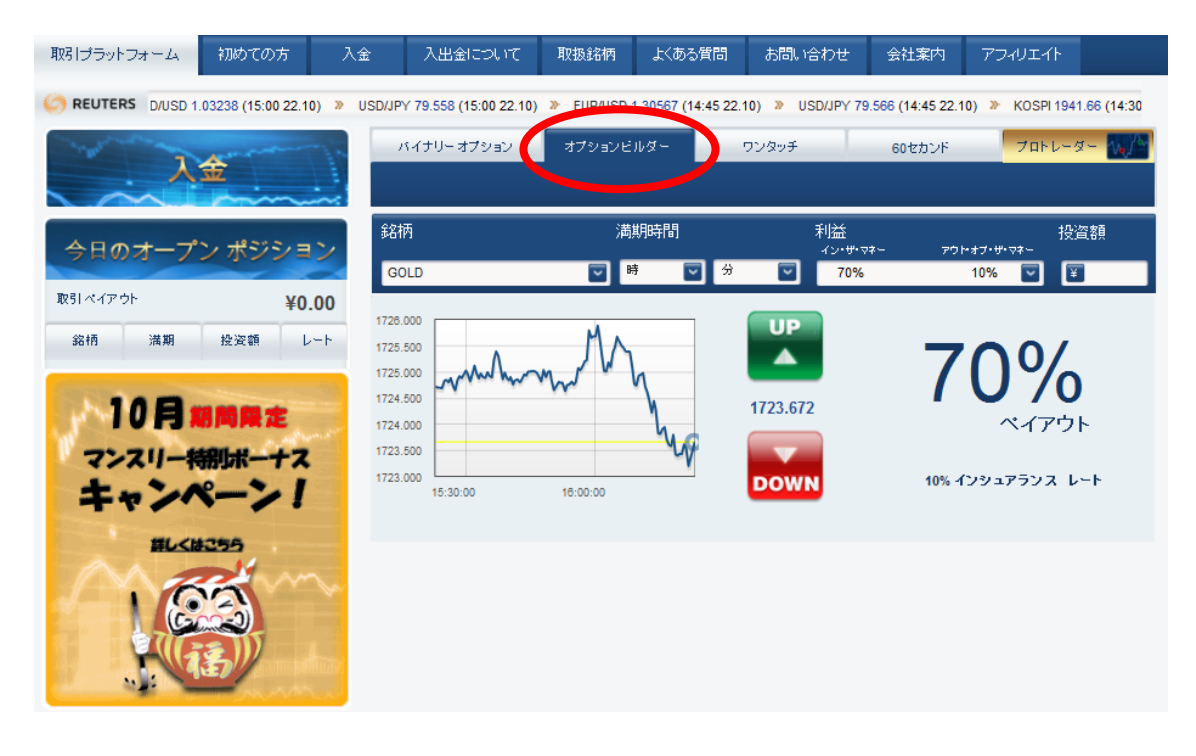

ドロップリストから好きな「銘柄・商品」を選んでください。

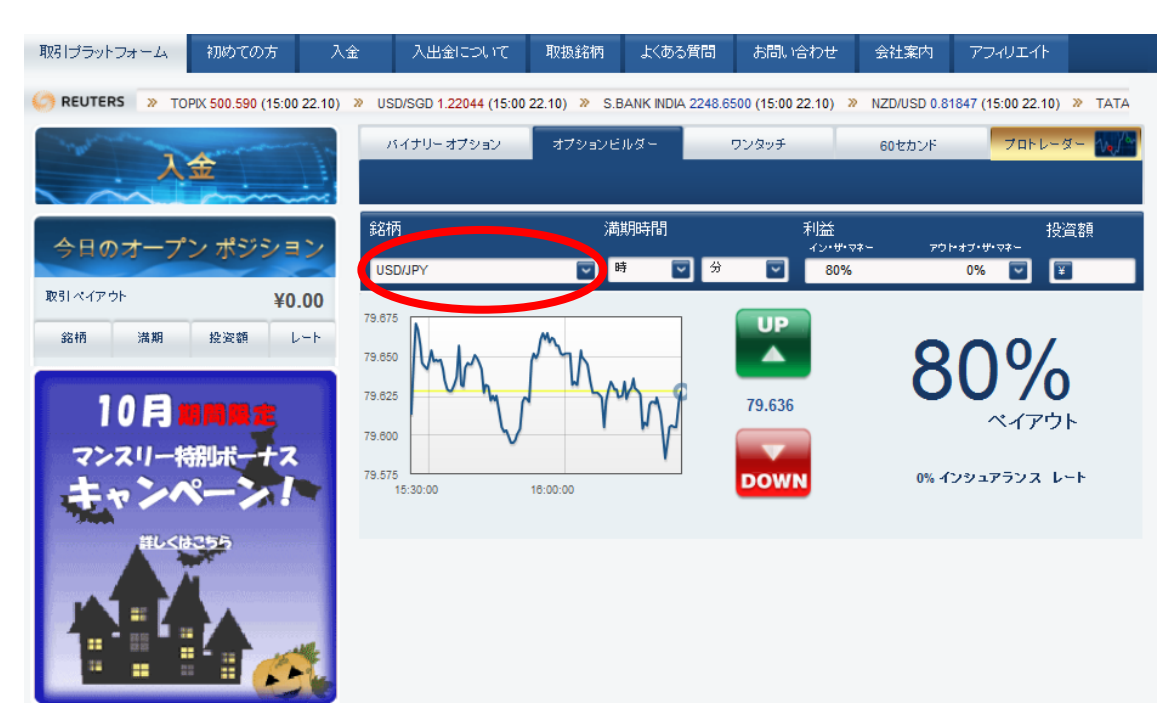

#### ③ 希望の「満期時間」を設定してください。

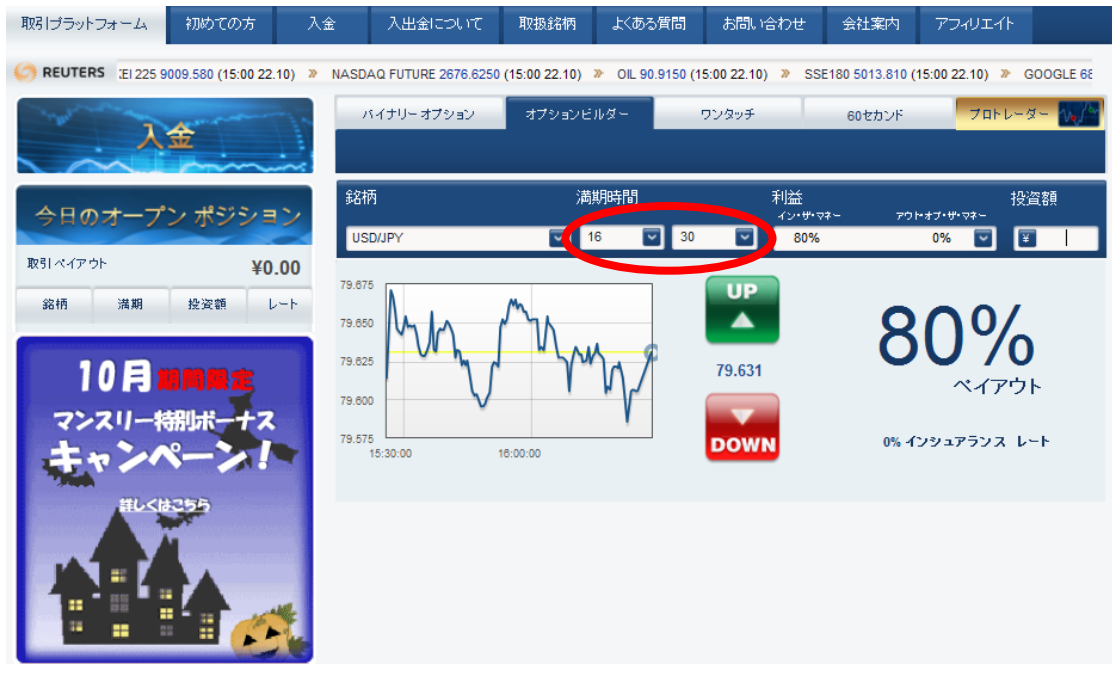

④ 「利益」のコントロールを選んでください。 これは、当たった時の「払い戻し率」と、外した時の「払い戻し率」を選択します。 例)インザマネー「80%」-アウトオブザマネー「0%」 ⇒ 当たった時の払い戻しは 80%だが、外した時は全額没収される。 インザマネー「30%」-アウトオブザマネー「60%」

⇒ 当たった時の払い戻しは 30%だが、外した時は 60%戻ってくる。

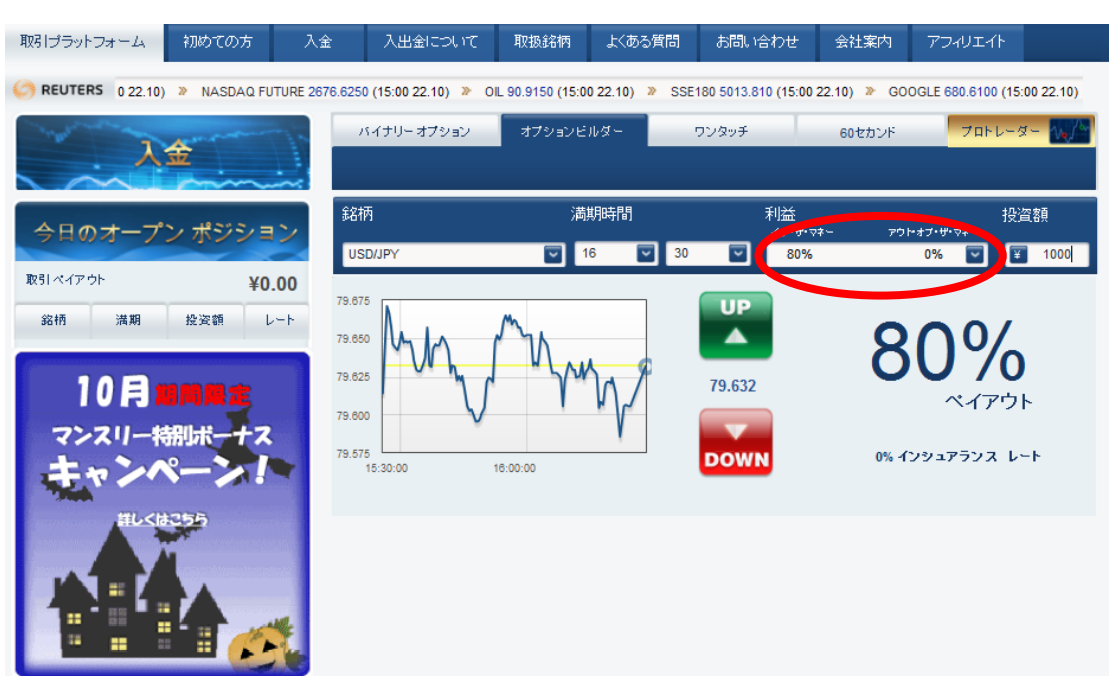

⑤ 投資する金額を入力してください。

ここでの最低金額は「¥500」となります。

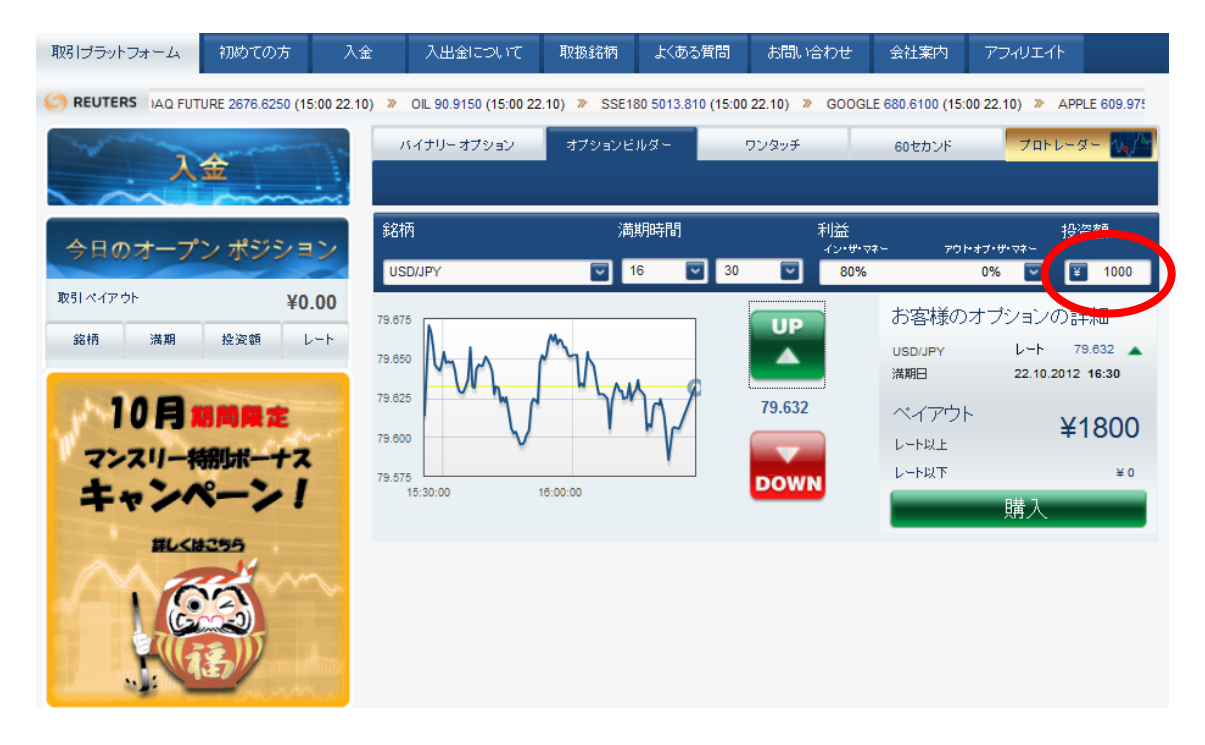

⑥ 「UP/DOWN」のどちらかを選択してください。 (満期時間の相場が「UP=上がっているか?」「DOWN=下がっているか?」)

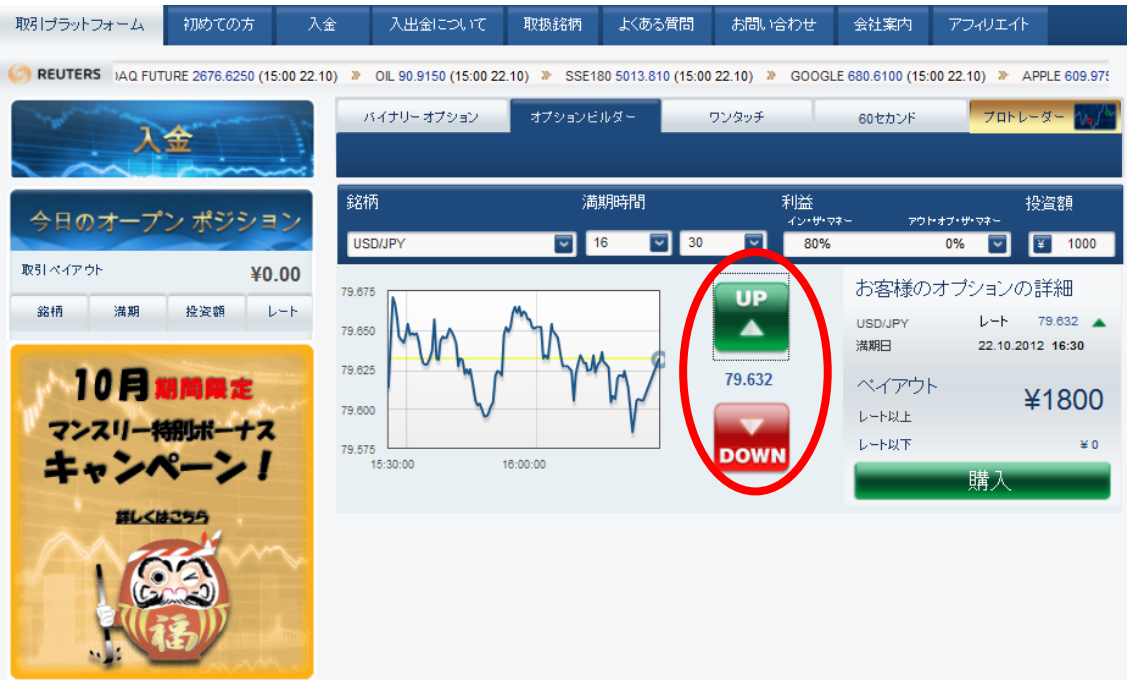

#### ⑦ 最後に「購入」を実行してください。

ペイアウトの金額が、的中した場合の払い戻し金額です。

※購入直後、数秒で自動的に承認されます。

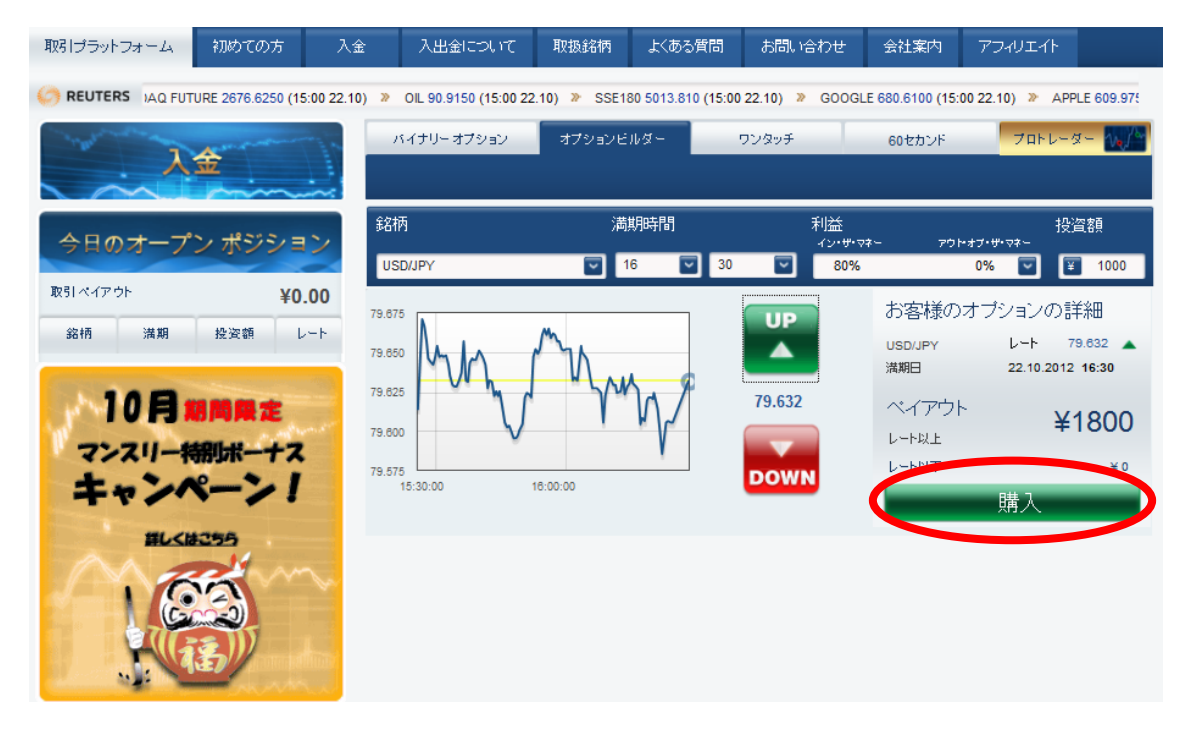

⑧ これでオプションビルダーの購入は完了です。 画面左のオープンポジションで、オンタイムのペイアウト状況が確認できます。 満期終了後、払い戻しは自動的に残高に反映されます。

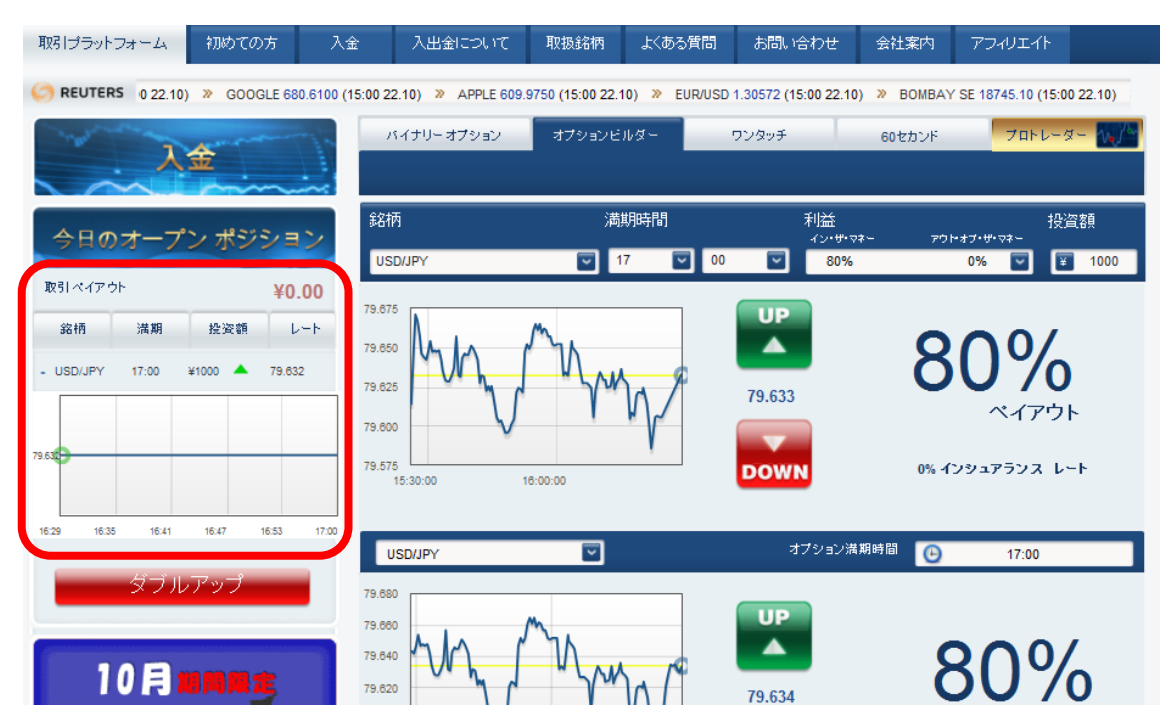

#### 【ワンタッチ・オプションの実践】

#### ワンタッチ・オプションのタブを選んでください。

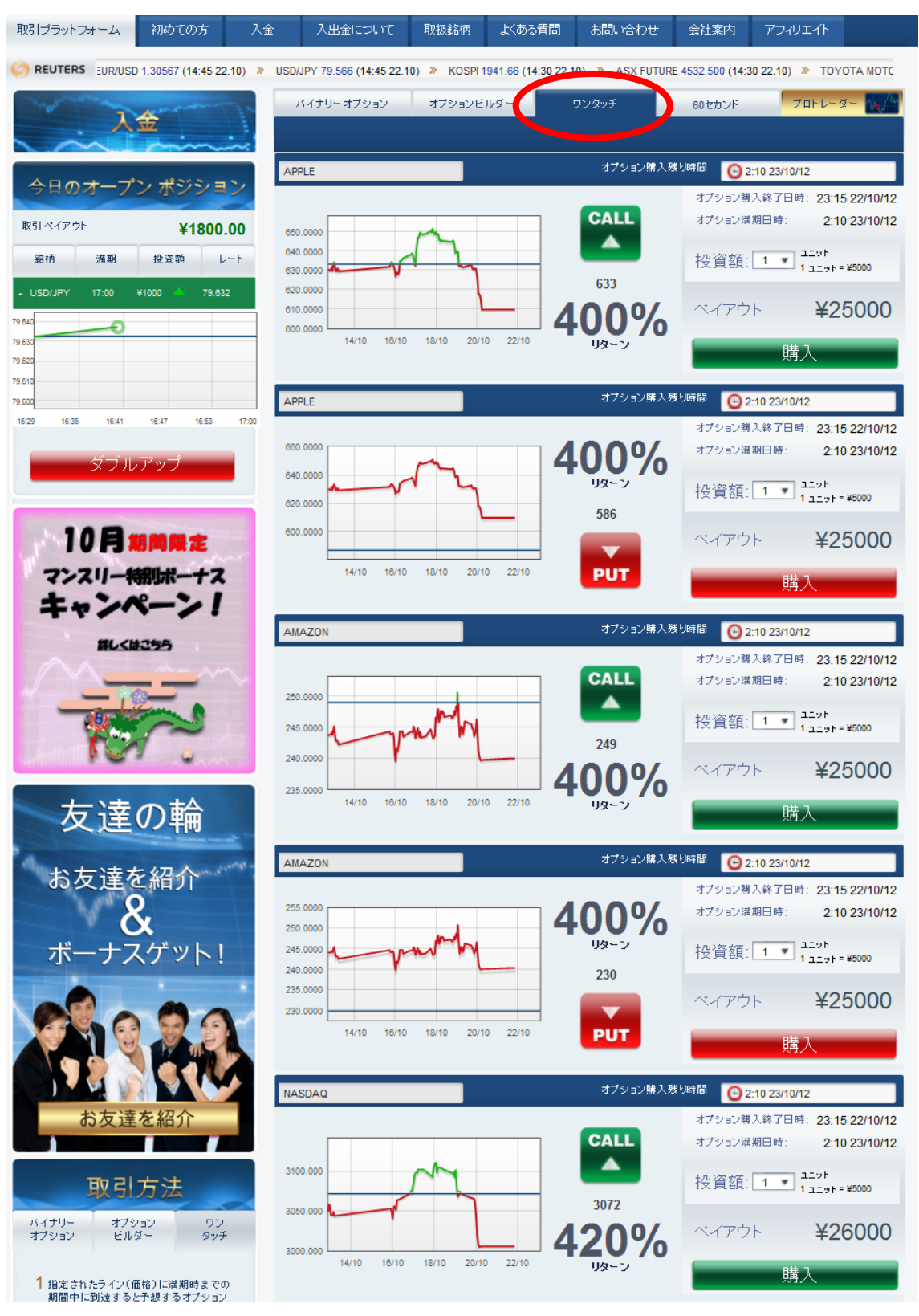

② 下にリストアップされた好きな「銘柄」を一つ選んでください。 ここでは「銘柄」は限られていて、「満期時間」や「金額」、「UP/DOWN」の 設定はありません。投資金額の「口数」のみを選択して、購入を実行してください。

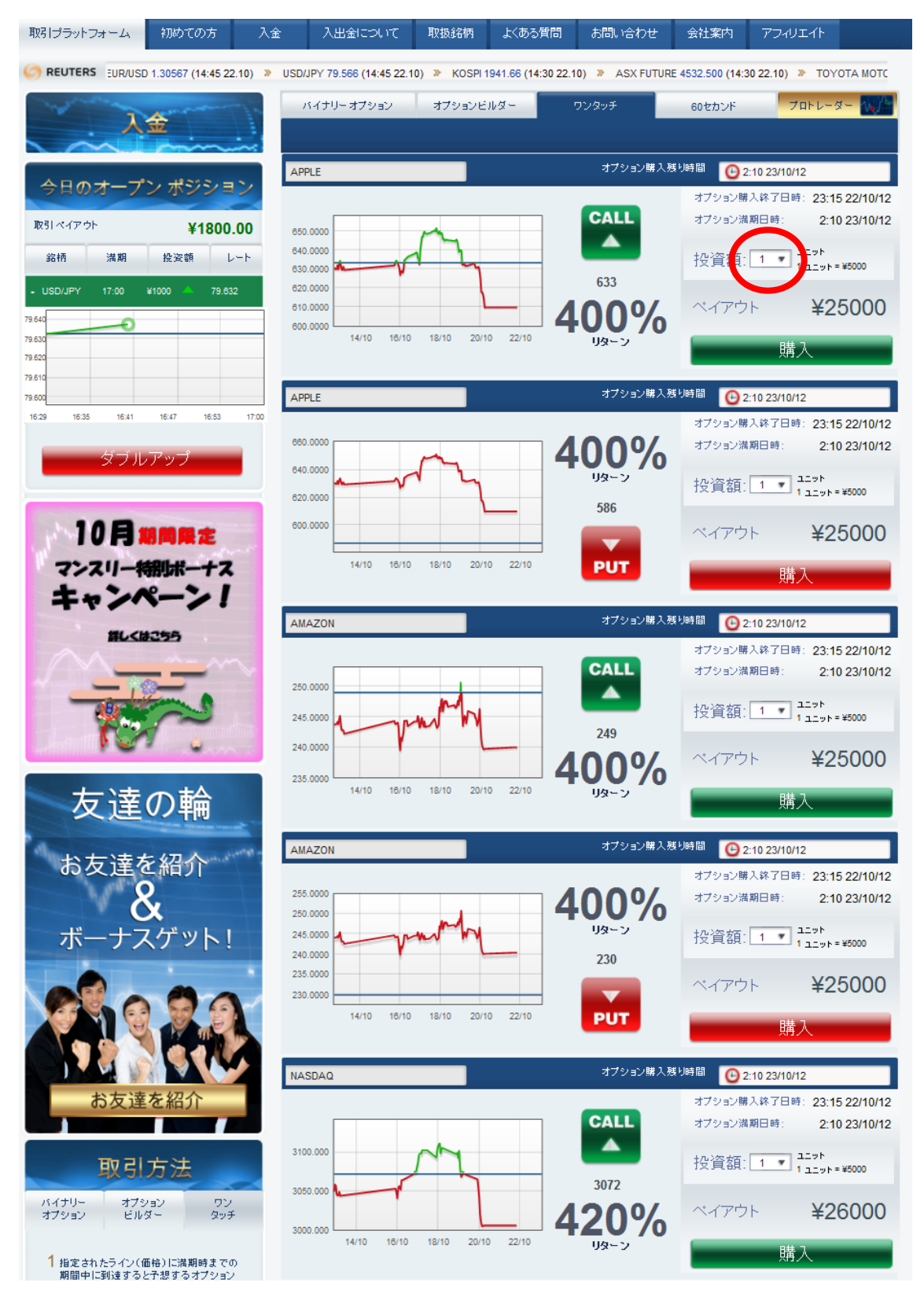

③ これで、ワンタッチ・オプションの購入は完了です。 画面右上の「ポートフォリオ」から「ワンタッチ」を選んで、ワンタッチ・オプショ ンのペイアウト状況を確認できます。

満期終了後、払い戻しは自動的に残高に反映されます。

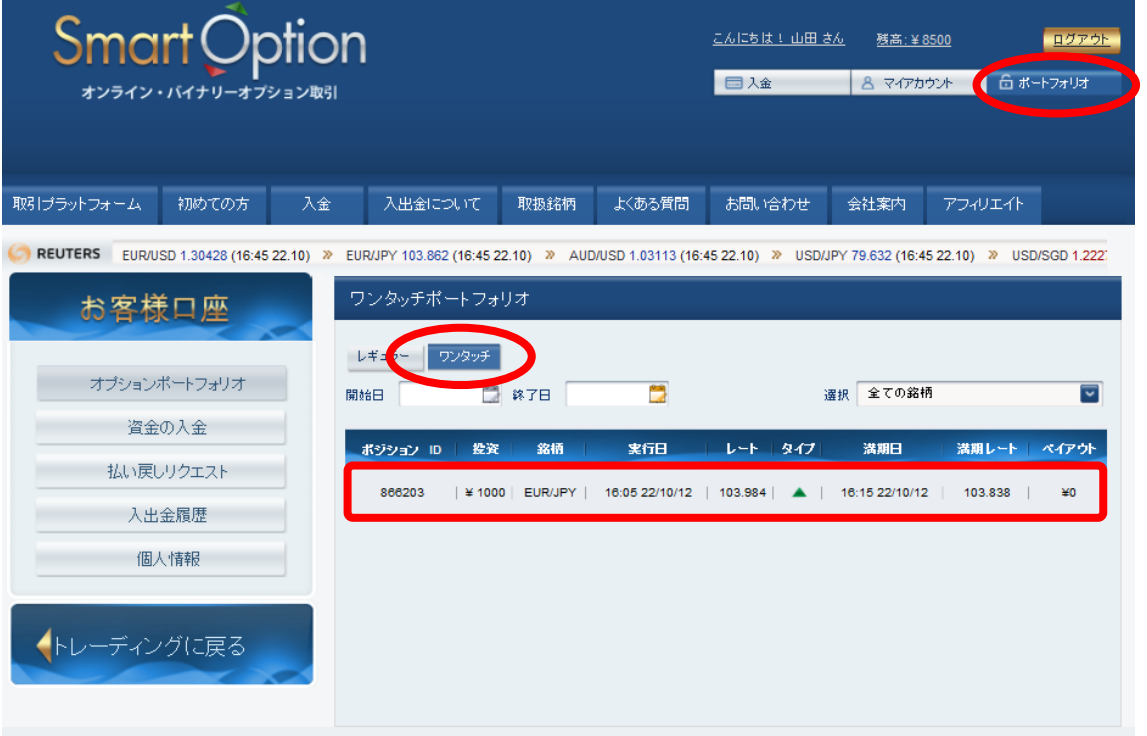

### 【60 セカンズの実践】

60 セカンズのタブを選んでください。

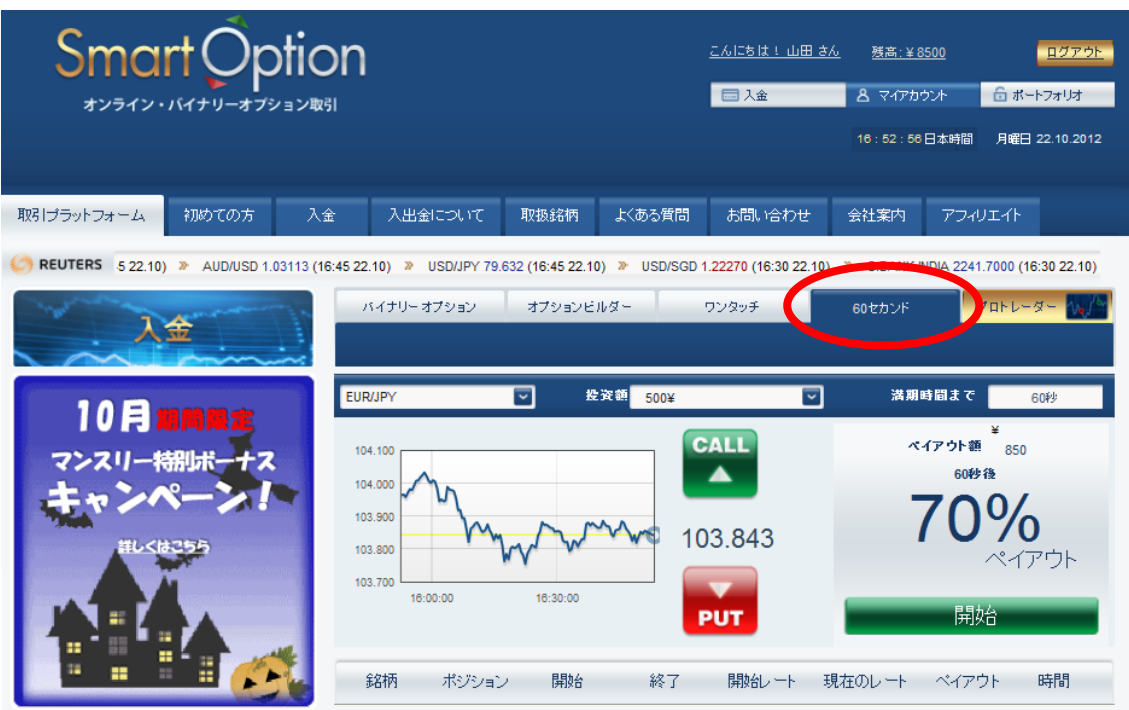

ドロップリストから好きな「銘柄・商品」を選んでください。

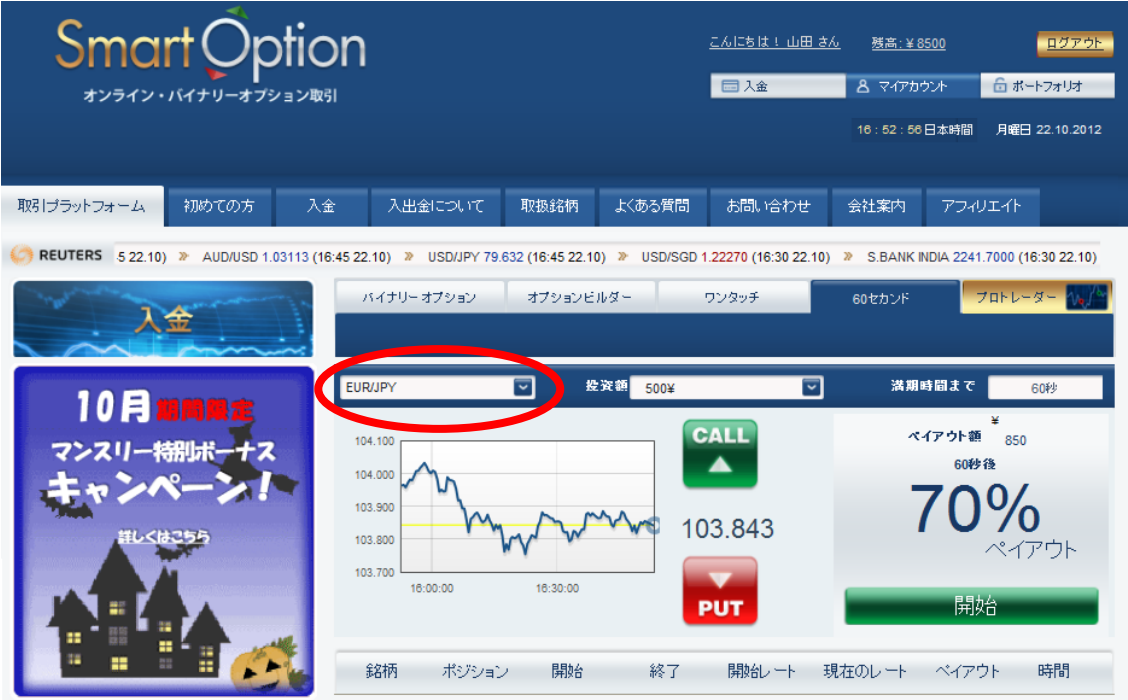

③ 購入したい「投資額」を選んでください。 ここでの最低金額は「¥500」となります。

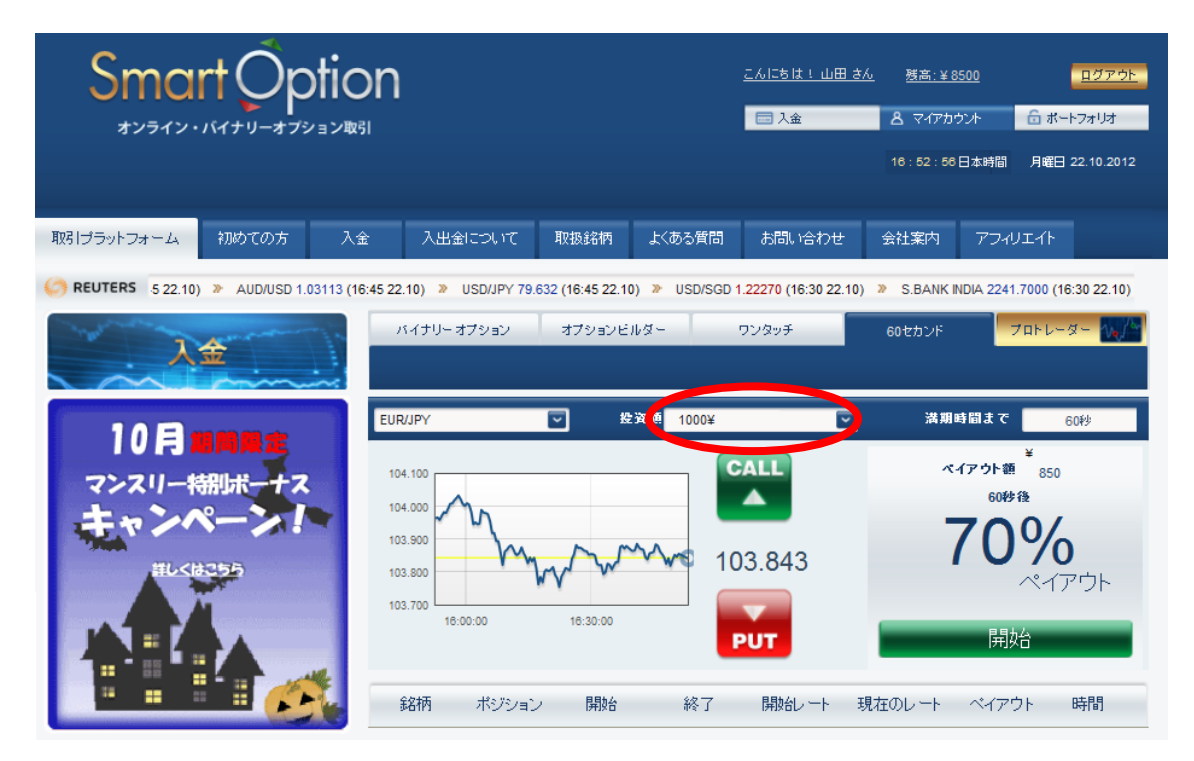

④ 「UP/DOWN」のどちらかを選択してください。 (60 秒後の相場が「UP=上がっているか?」「DOWN=下がっているか?」)

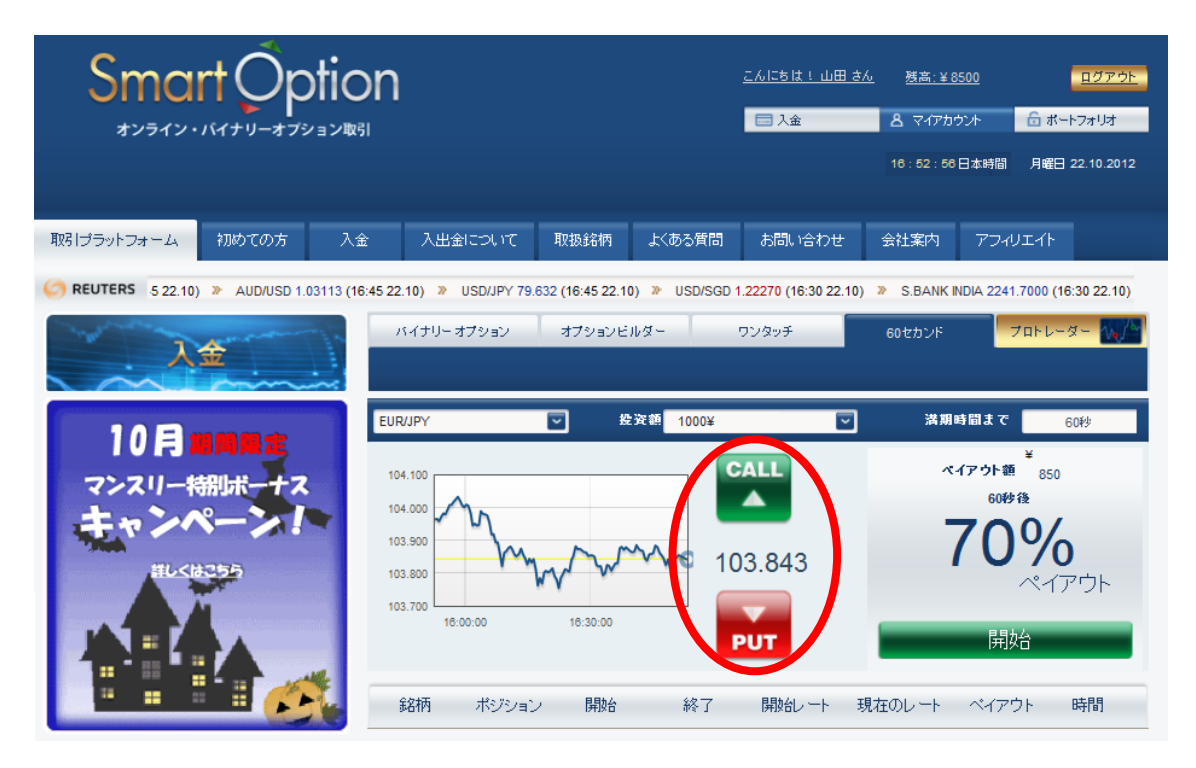

⑤ 最後に「取引開始」を実行してください。 すぐに 60 秒のカウントダウンが始まります。 ※取引開始直後、数秒で自動承認されます。

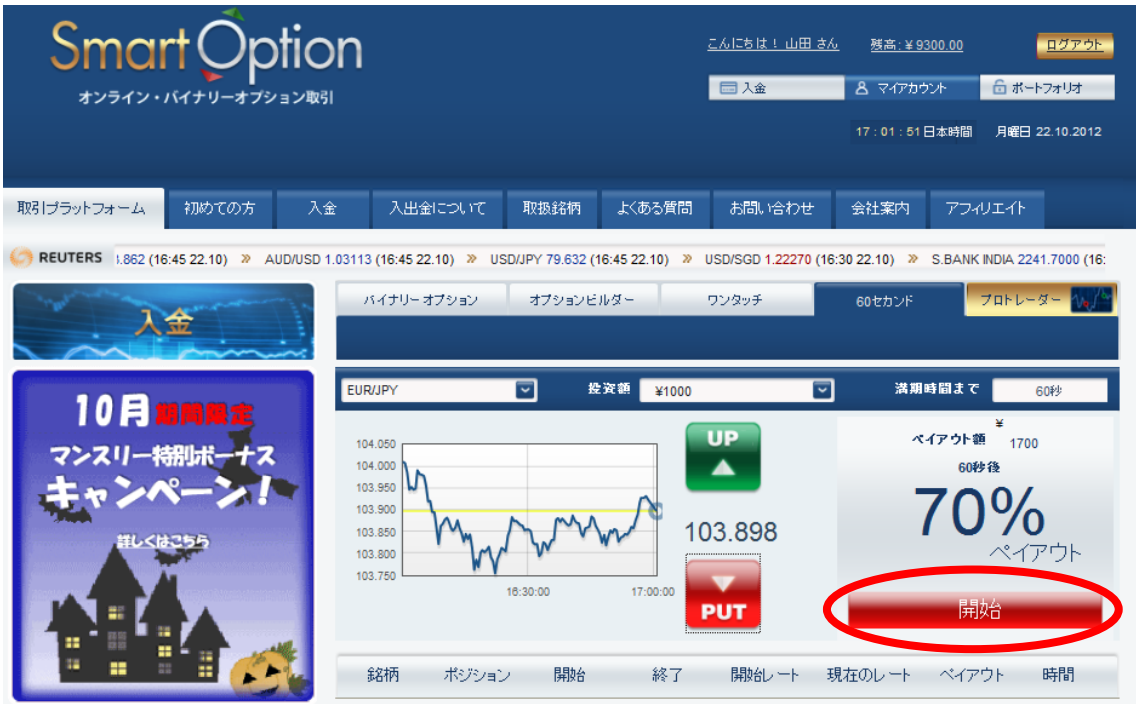

⑥ 下のバーに 60 秒のカウントダウンとペイアウト状況が表示されます。

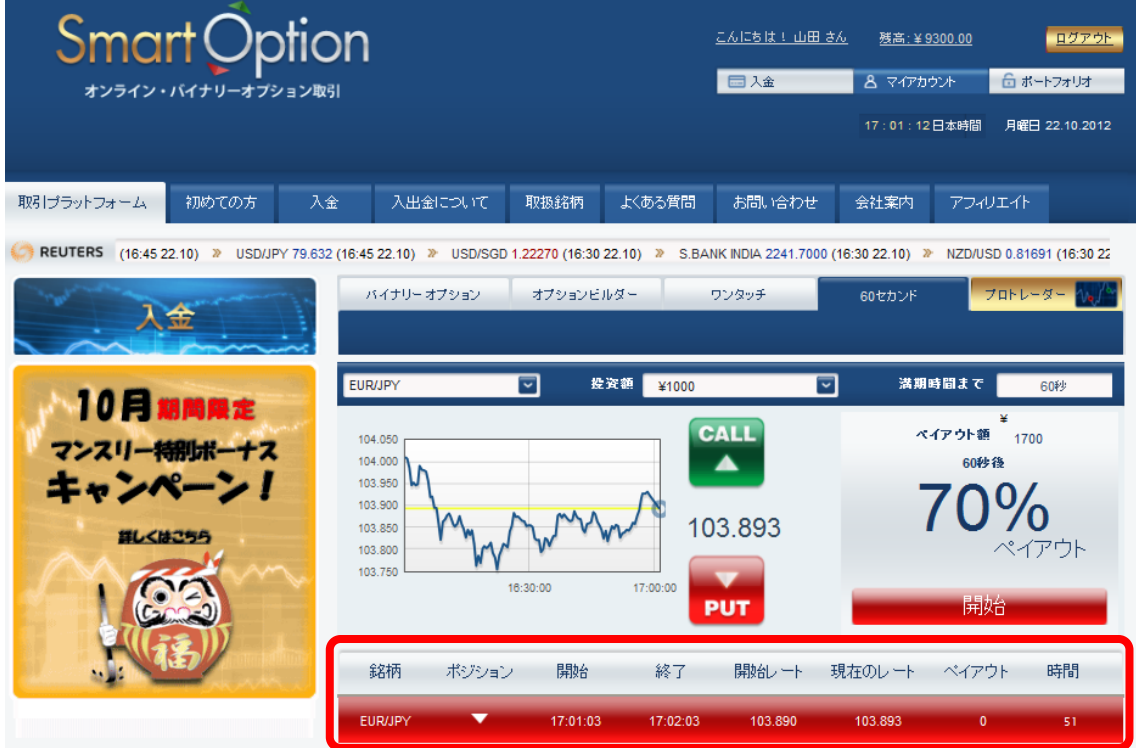

 60 秒後、「WON」または「LOST」の結果が表示されます。 同時に、払い戻しは自動的に残高に反映されます

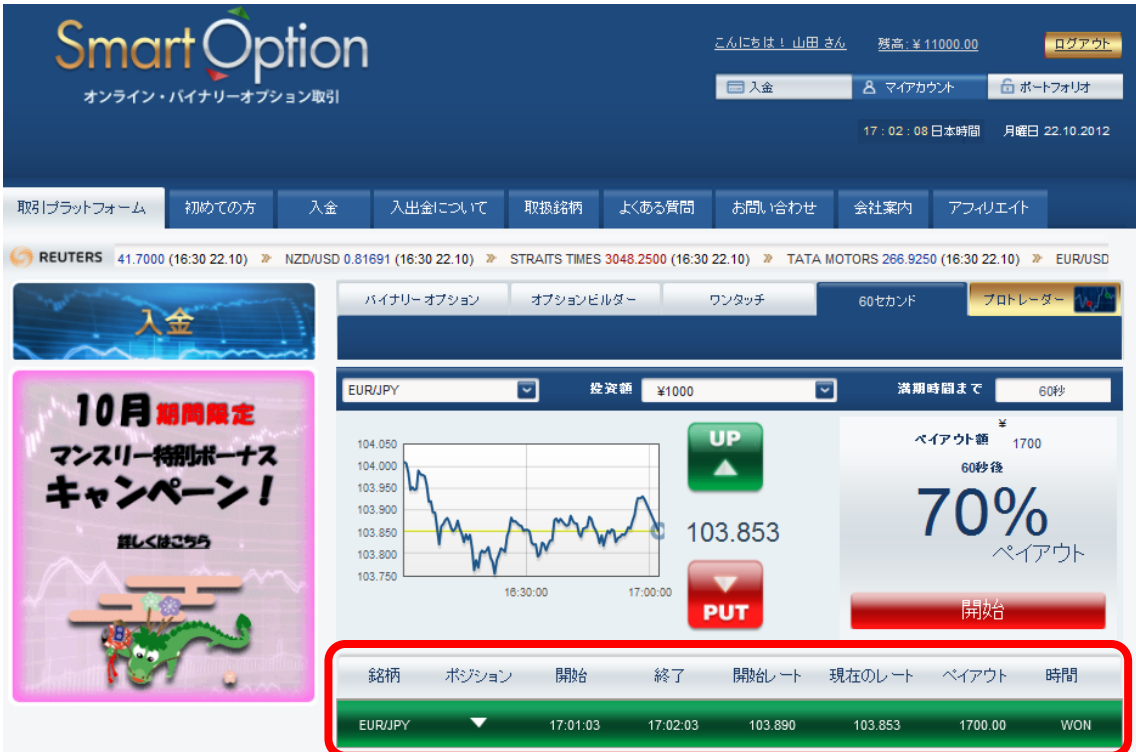

#### 【マイアカウントの見方】

画面右上の「マイアカウント」から、いつでも自身の「取引状況」や「取引履歴」等を 閲覧することができます。

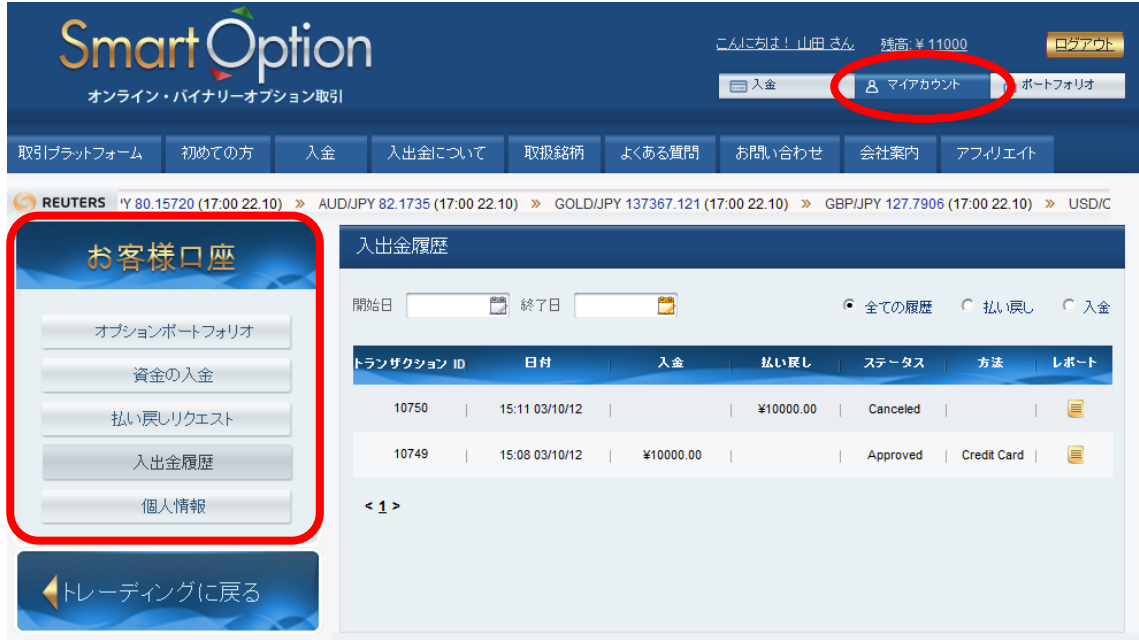

左のメニューから、以下の情報がご覧いただけます。

#### ・オプションポートフォリオ

過去や進行中の取引履歴を確認することができます。

#### ・資金の入金

クレジットカードや海外銀行送金による入金はこちらから行います。

#### ・払い戻しリクエスト

アカウントから出金する場合は、こちらから行います。

#### ・入出金履歴

過去の入出金の履歴を全て見ることができます。

#### ・個人情報

こちらから登録している個人情報やパスワードを変更することができます。

#### 【カスタマーサポート情報】

スマート・オプションでは、お問い合わせフォームでの連絡のほか、 電話またはオンラインチャット、E メールでのサポートに対応しています。 質問があれば何でも「お問い合わせ」からカスタマーサポートに連絡してください。

<サポート営業時間>(日本語)

- 電 話: 03-4520-8949 日曜~木曜 17:00~23:00
- チャット: 日曜~木曜 17:00~23:00
- E メール: Support@SmartOption.JP